# **Infinite Campus - 1 st Time Log In as Kaiser Student**

The Hawaii State Department of Education student information system, Infinite Campus, provides students the ability to view their attendance, grades, class schedule, and assignments through the Infinite Campus Portal.

To sign in to the Infinite Campus Portal, please follow the steps below:

- 1. Use a browser: Go to the Kaiser High website **[www.kaiserhighschoolhawaii.org](http://www.kaiserhighschoolhawaii.org/)** Click on Infinite Campus link (yellow block)
- 2. Enter your **Username**
	- 10 digit student number (SIS # listed on your schedule; NOT the number on your ID card)
- 3. Enter your **Password**
	- <first name initial lowercase><last name initial lowercase>birthdate MMDDYY (e.g., aa020501)
- 4. Click on **Sign In**
- 5. You will be forced to change your password

#### Enter **New Password**

- New password must be strong enough to reach 100%
- Use a combination of upper and lower case letters, numbers and/or symbols

#### **Verify New Password** by retyping the password used above

#### Enter **Current Password**

- Re-enter the default password used on the initial sign in (e.g., aa020501) and click **Save Changes**
- 6. You will be prompted with: "You are **required** to set an account security email.
	- a. Enter a **New Account Security Email**.
	- b. **Confirm New Account Security Email** by re-entering it
	- c. **Enter Password** you created in step 5
	- d. Click **Save**

## **Using Mobile App (ONLY after creating User Name and Password on a web browser)**

After creating a User Name and Password, in addition to using a web browser, the portal can also be accessed via mobile app for any Apple iOS or Android device. Search for "Infinite Campus Mobile Portal" to download to your mobile device. Once you have downloaded and opened the mobile app, type in Hawaii in the District Name and select Hawaii in the Select a State drop down and click Search. Click on Hawaii Department of Education and then type in the username and password you just created and click Log In.

If you have any questions regarding the Infinite Campus Portal, please come to the Registrar's Office during nonclass time.

**If you are a new student, follow instructions on the back of this page.**

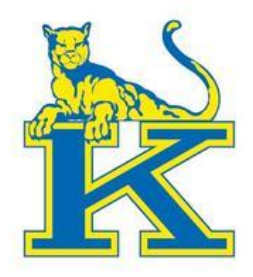

# **Infinite Campus - Returning Kaiser Student;**

# **or if you already logged in at least once**

 *You should be able to access your Infinite Campus account as you did before.*

### *If you can't log in, follow the steps below:*

- 1. Use a browser: Go to the Kaiser High website **[www.kaiserhighschoolhawaii.org](http://www.kaiserhighschoolhawaii.org/)** Click on Infinite Campus link (yellow block)
- 2. Enter your **Username**
	- 10 digit student number (SIS # listed on your schedule; NOT the number on your ID card)
- 3. Enter your **Password** Use your password from last school year.

**Forgot your password?** *Click on Forgot your password*? You will be sent an email with a link and instructions to reset your password. If you still have problems with access, see the Registrar during non class time to reset your password.

## **Using Mobile App (ONLY after creating User Name and Password on a web browser)**

After creating a User Name and Password, in addition to using a web browser, the portal can also be accessed via mobile app for any Apple iOS or Android device. Search for "Infinite Campus Mobile Portal" to download to your mobile device. Once you have downloaded and opened the mobile app, type in **Hawaii** in the District Name and select **Hawaii** in the Select a State drop down and click Search. Click on Hawaii Department of Education and then type in the username and password you just created and click Log In.

If you have any questions regarding the Infinite Campus Portal, please come to the Registrar's Office during non-class time.